**Создание интерактивных кроссвордов в электронных таблицах**

## **Запустите программу «Электронные таблицы»**

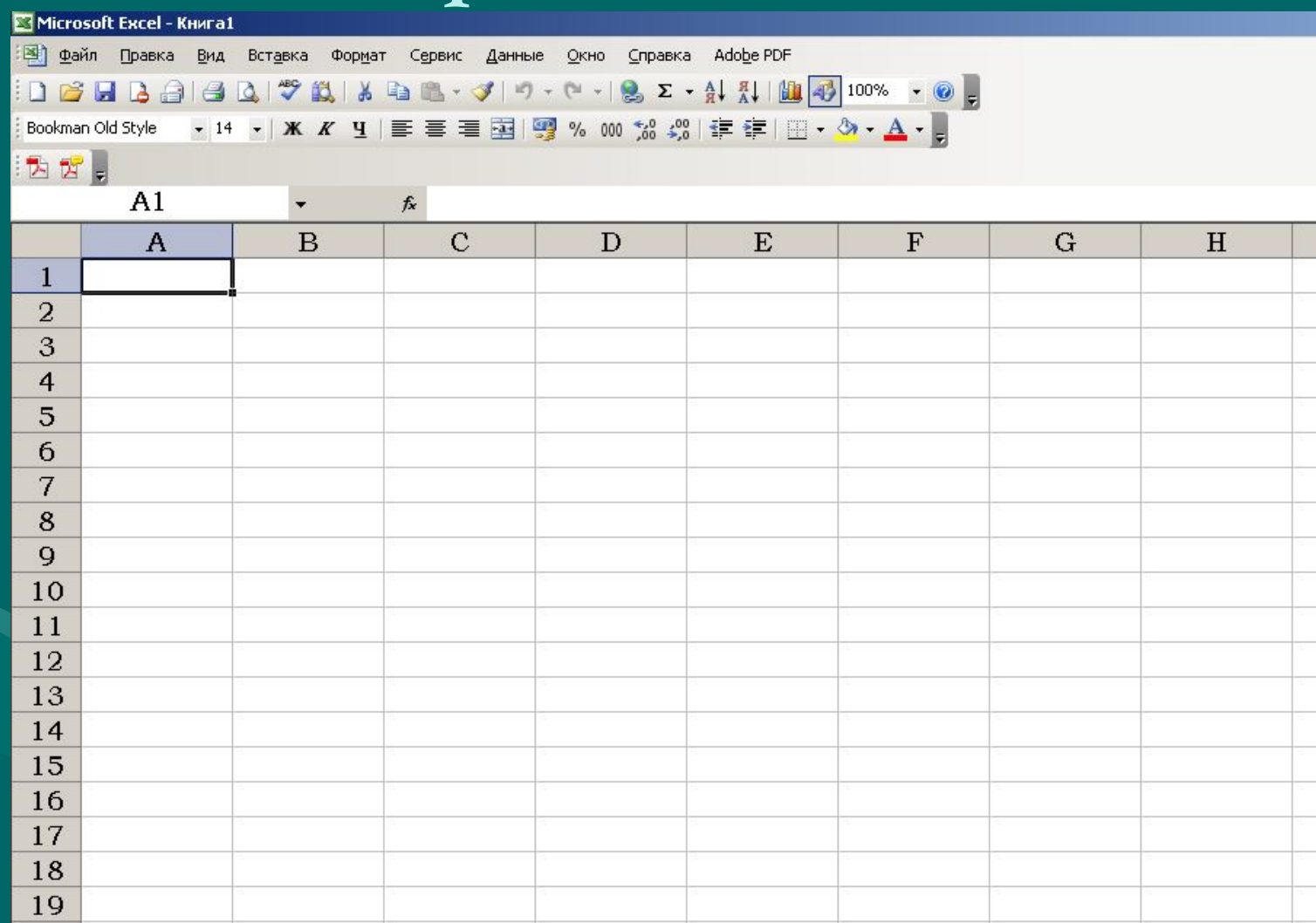

## **Наведите указатель мыши между номерами столбцов и строк**

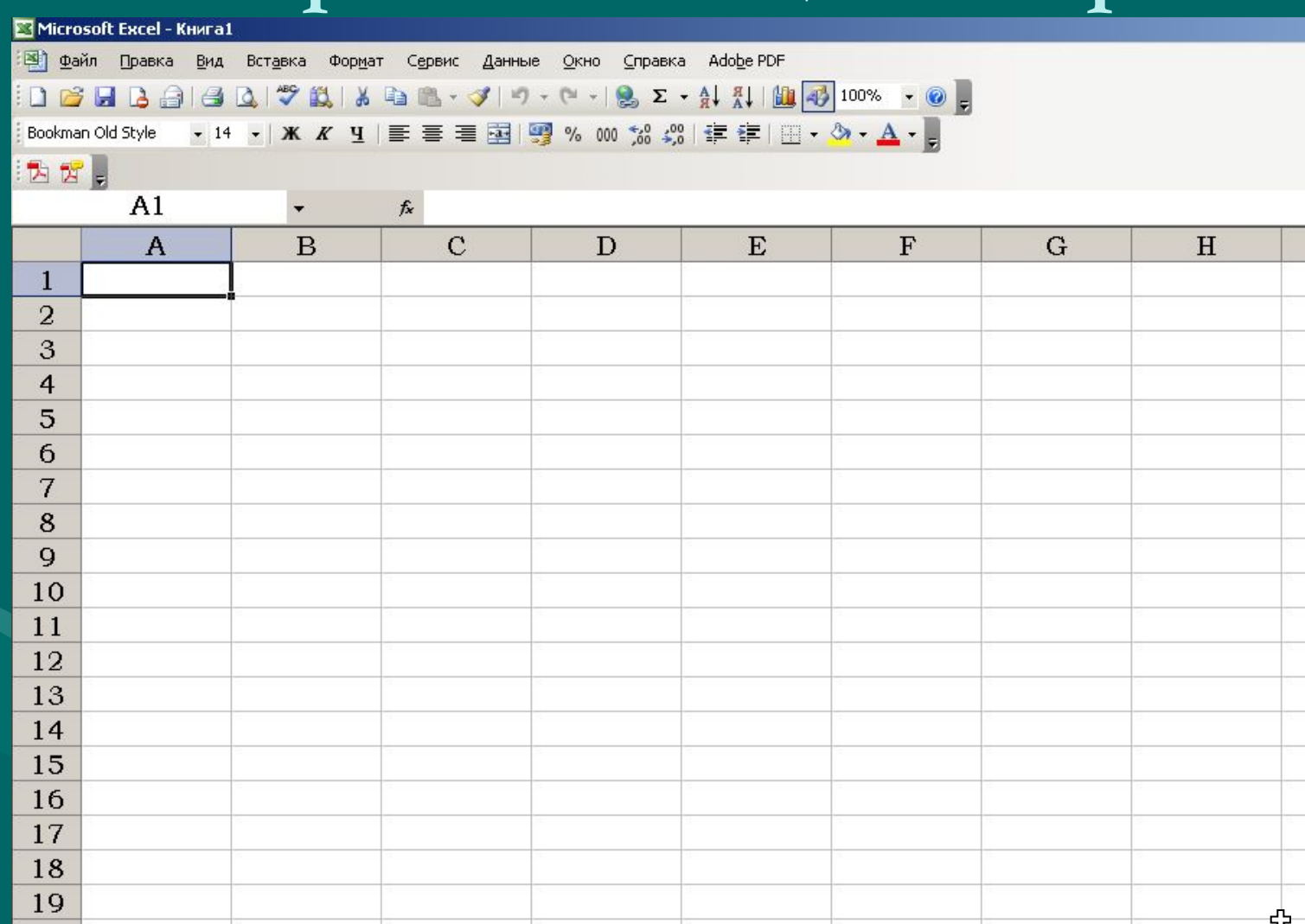

## **Нажмите левую кнопку мыши, чтобы выделить все ячейки**

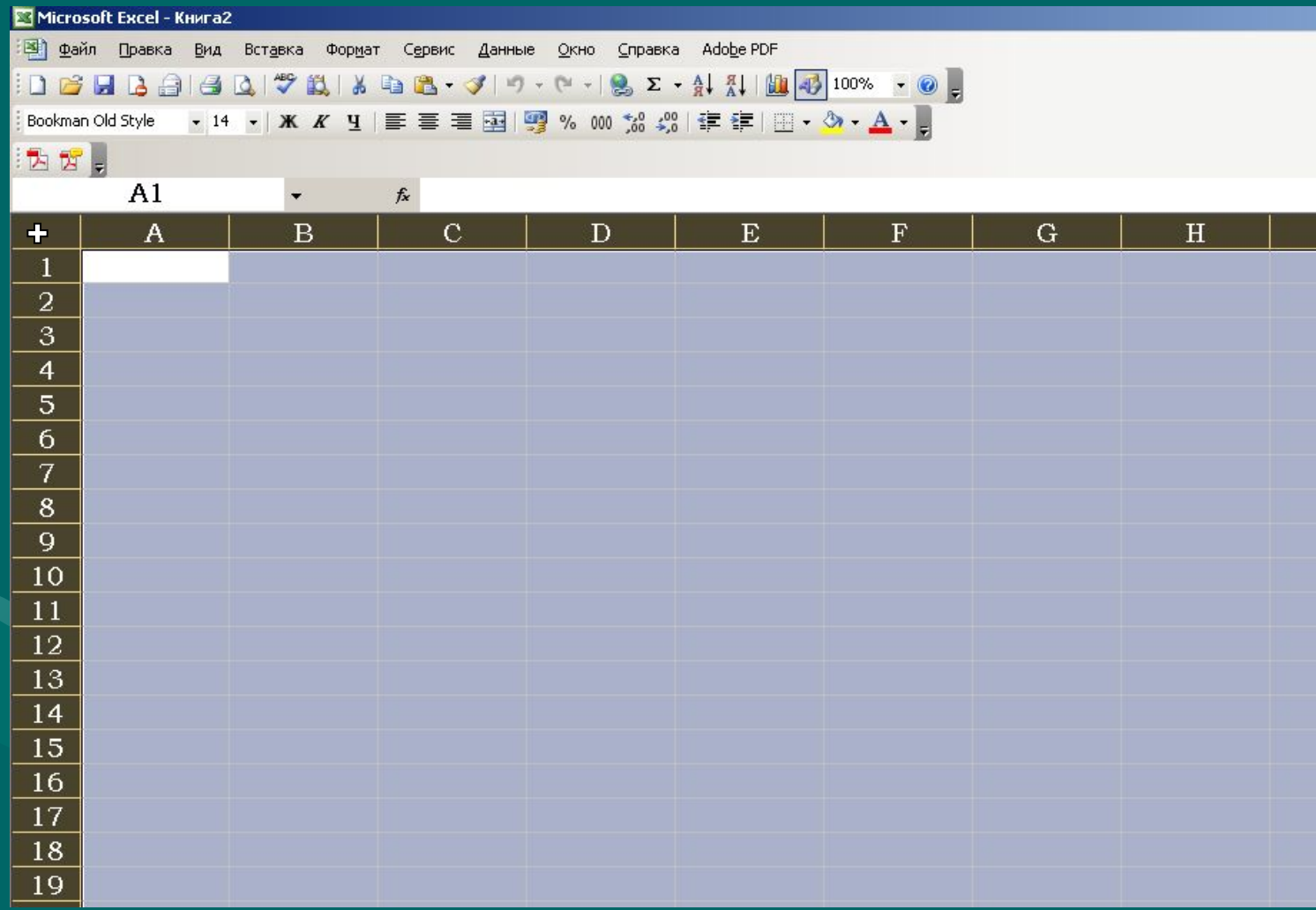

# **На панели меню нажмите Формат**

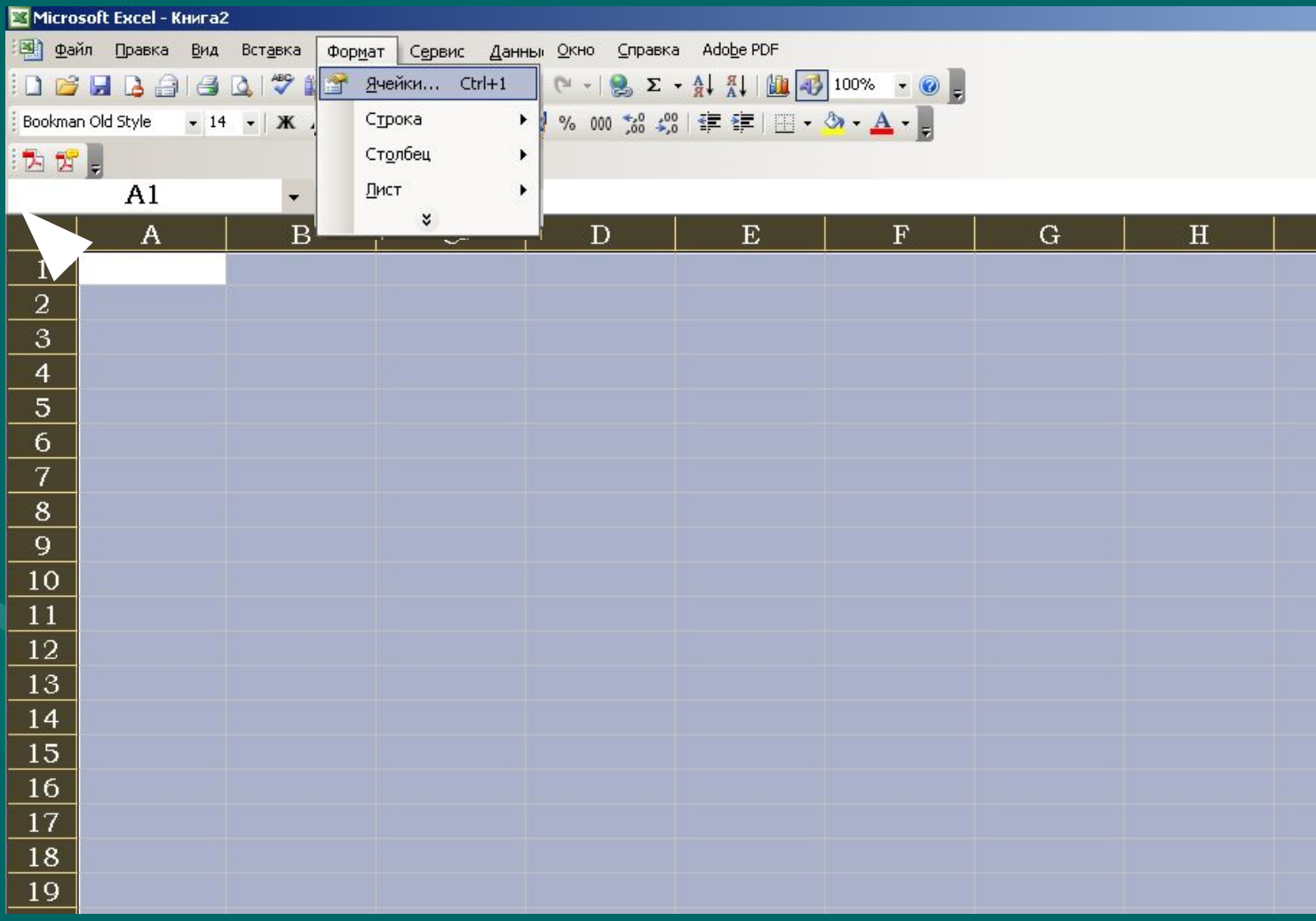

## **Установите высоту строк и ширину столбцов, так, чтобы ячейки были квадратными**

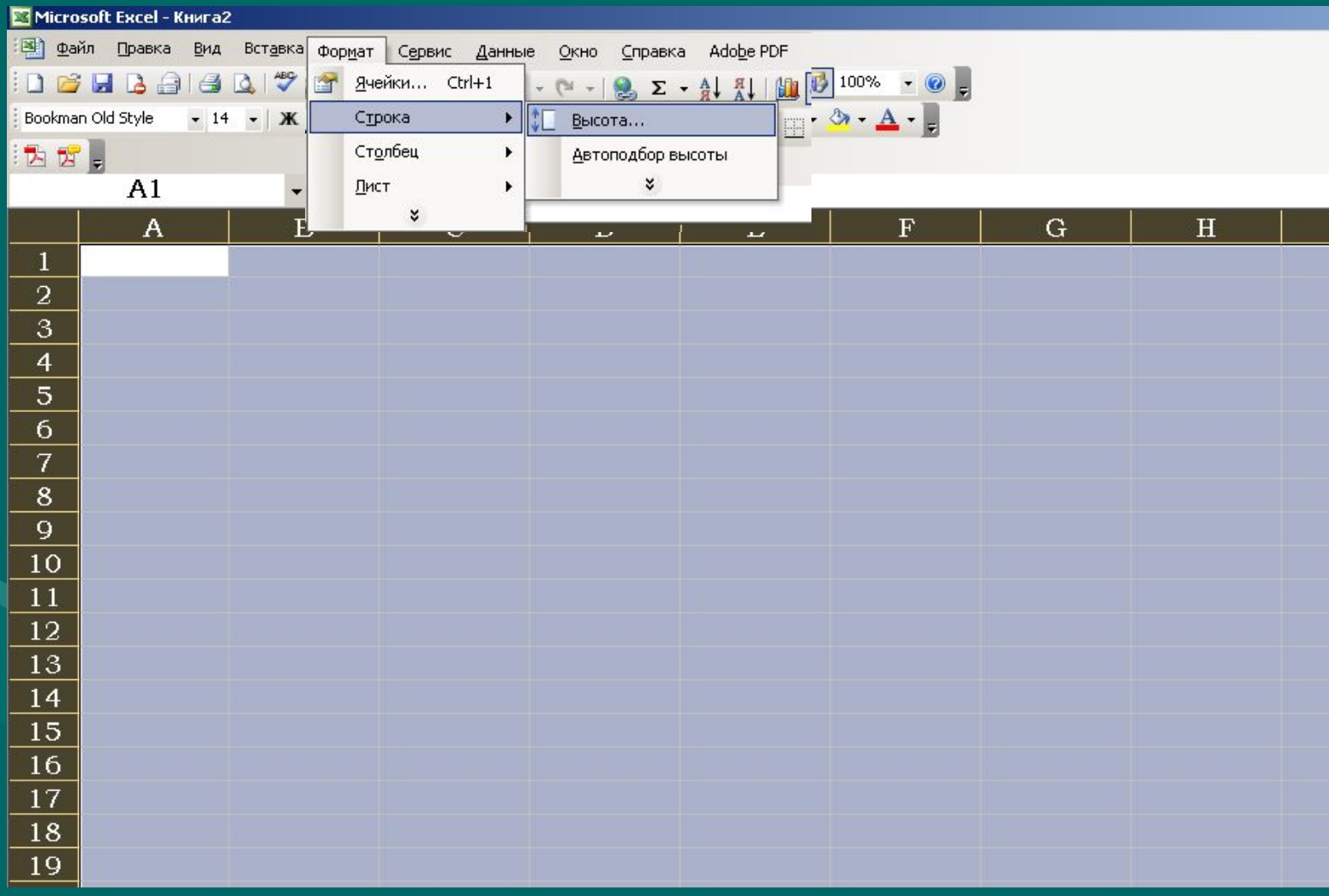

#### **Совет: в версии программы 2003 года ширина столбца должна быть в 10 раз меньше чем высота строки**

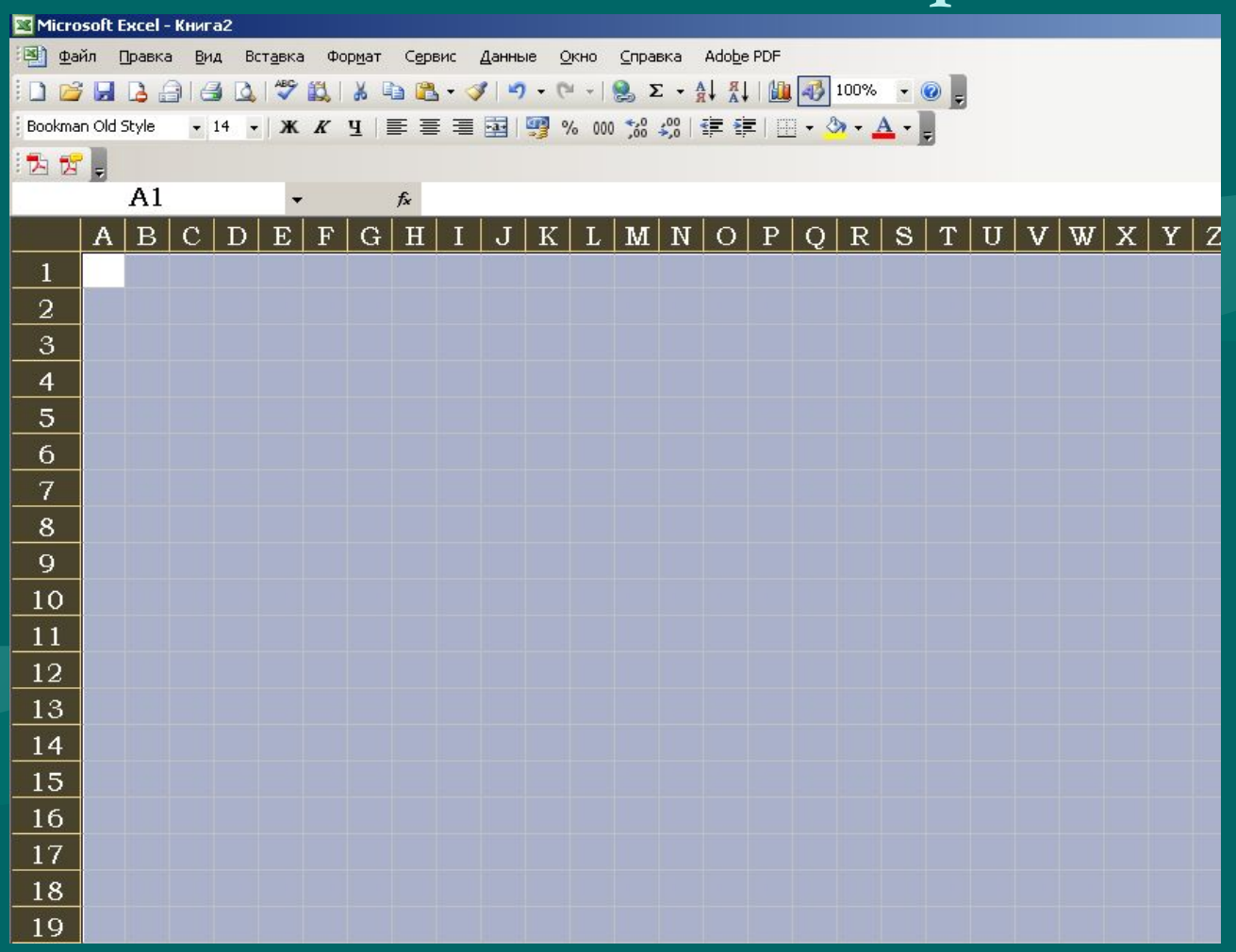

# **Далее, вбейте в ячейки слова кроссворда (одна буква в ячейку) и придумайте**

#### **вопросы к ним**

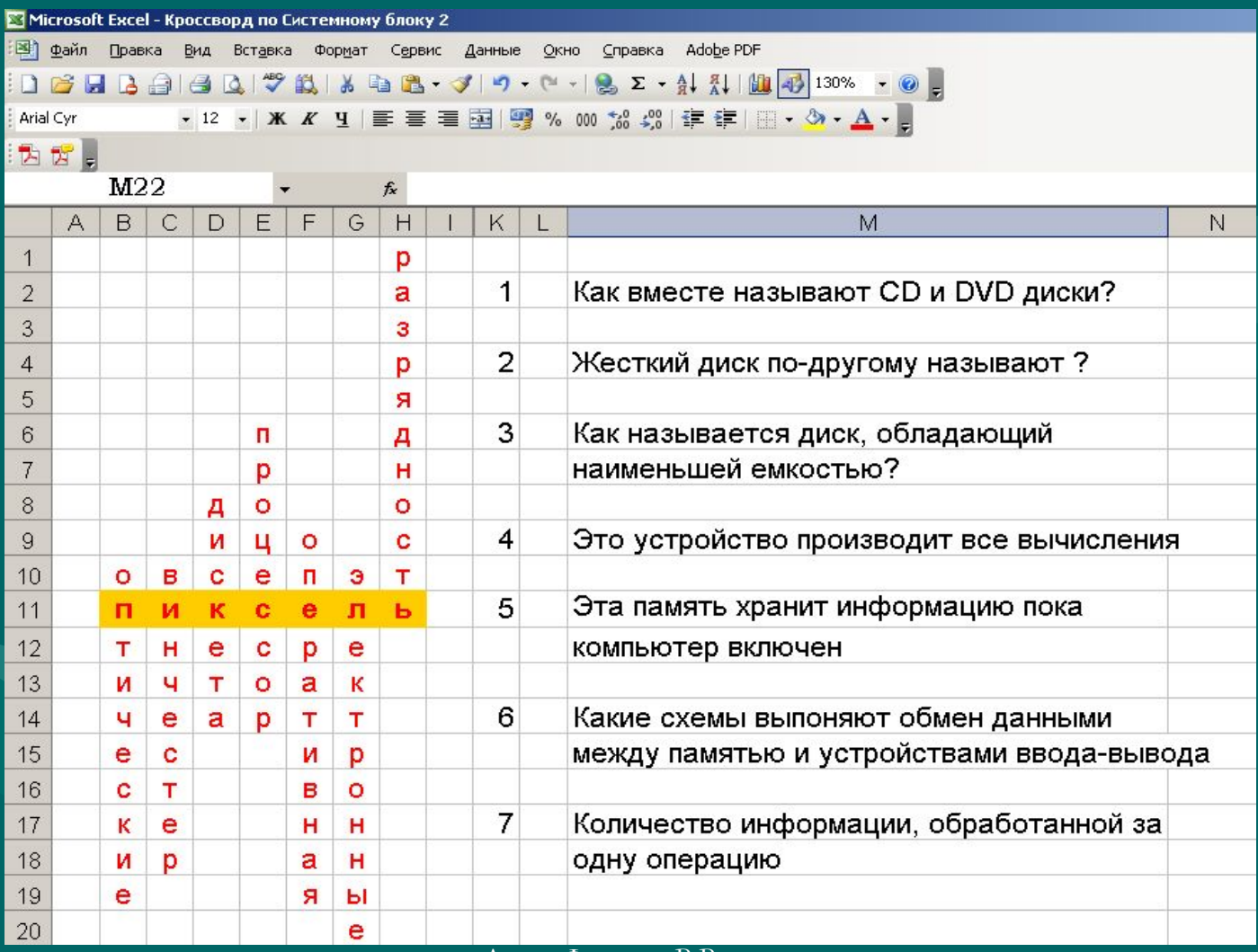

## **С использованием клавиши Ctrl выделите**

#### **слова в сетке**

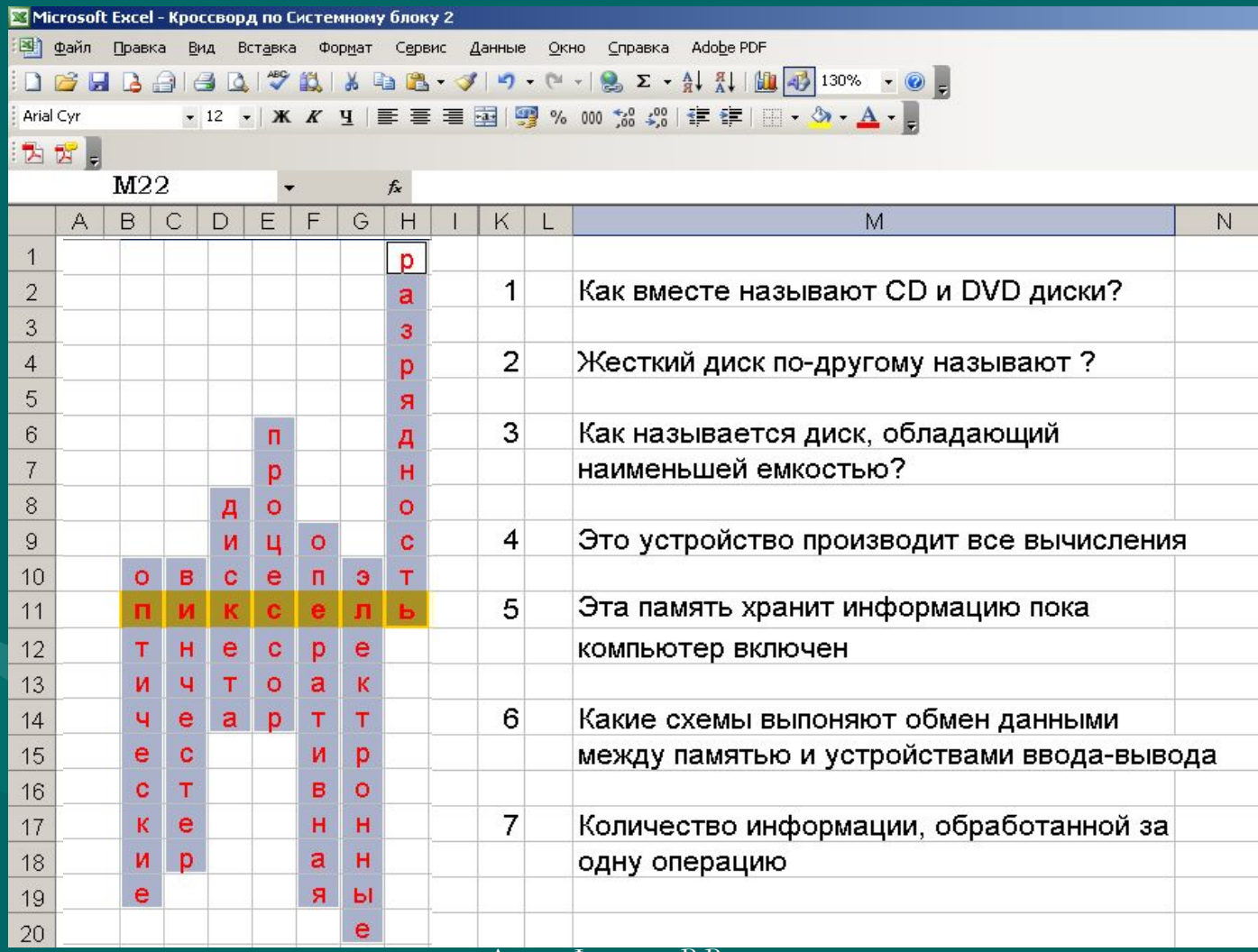

#### **Сделайте видимыми границы сетки кроссворда**

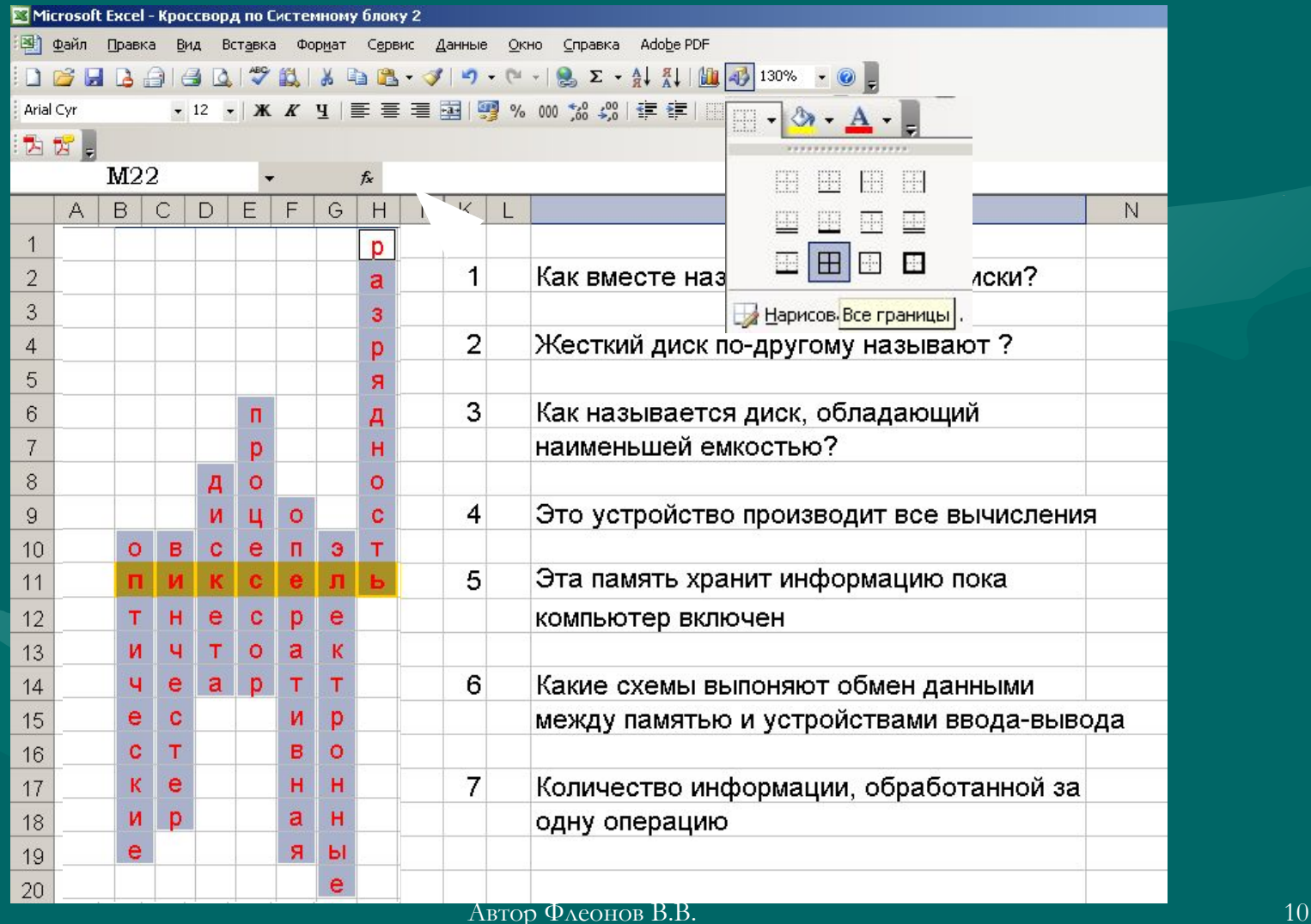

### **Сделайте видимыми границы сетки кроссворда**

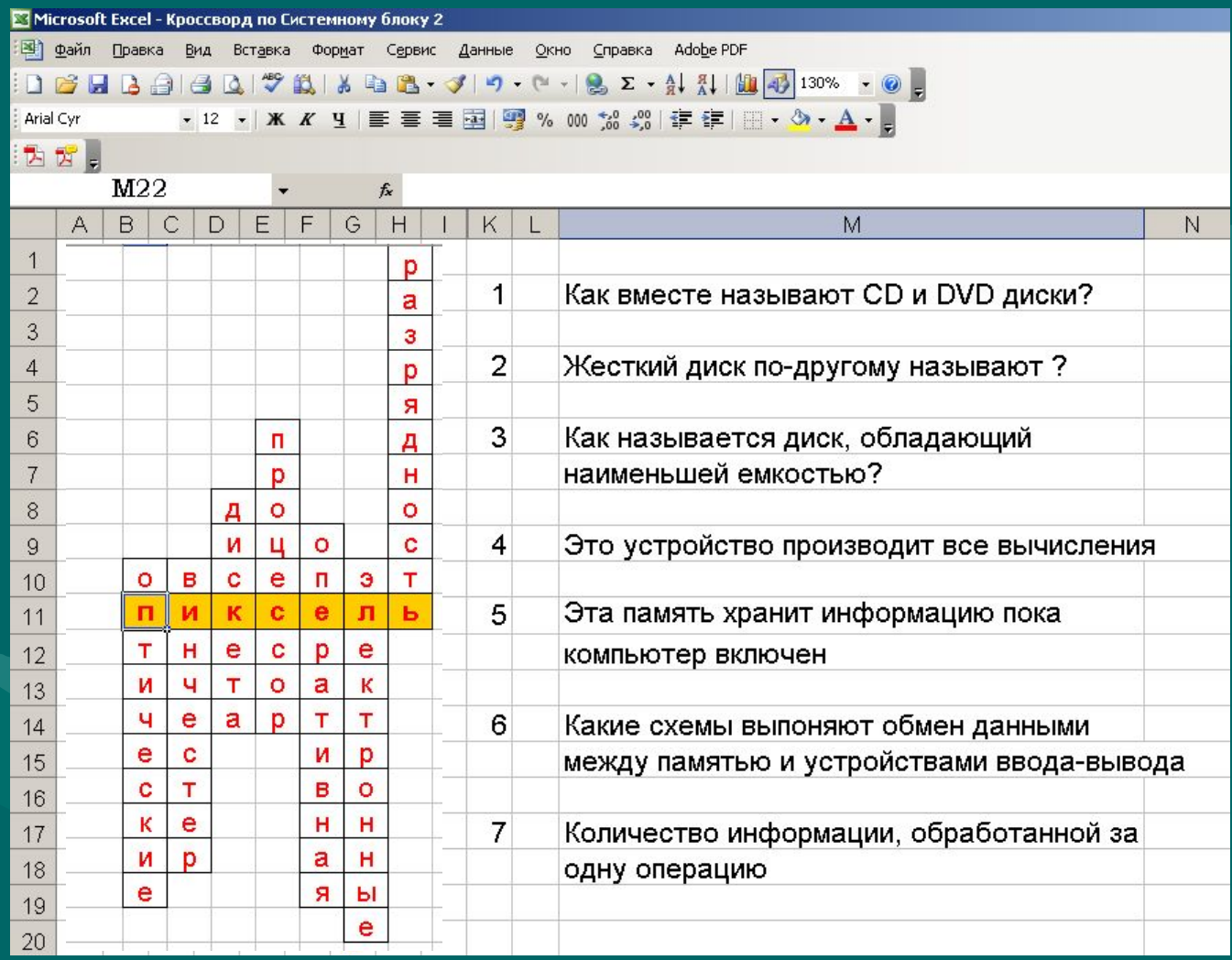

### **Далее «спрячем ненужную»**

#### **сетку:**

• Для этого необходимо:

> **В меню Сервис выбрать Параметры…**

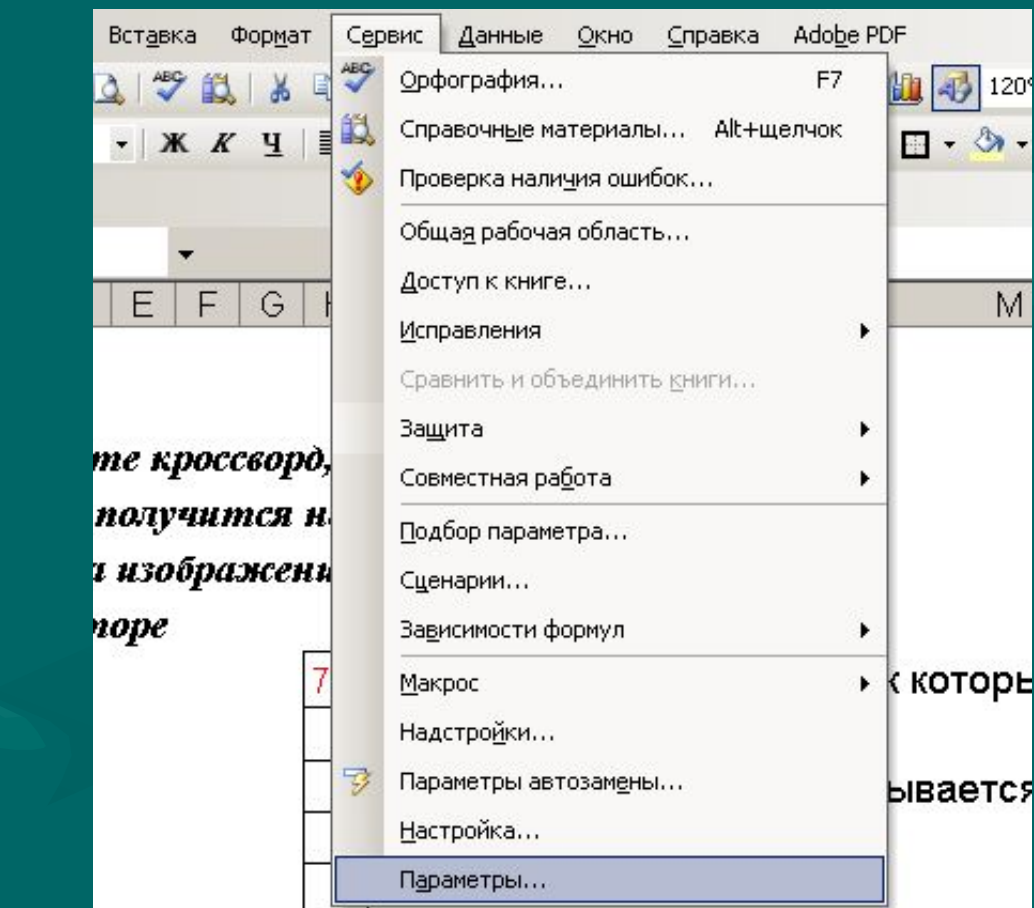

 $\vert$  120

M

# **В открывшемся Диалоговом окне «Параметры»**

### Отключите флажок у Сетки

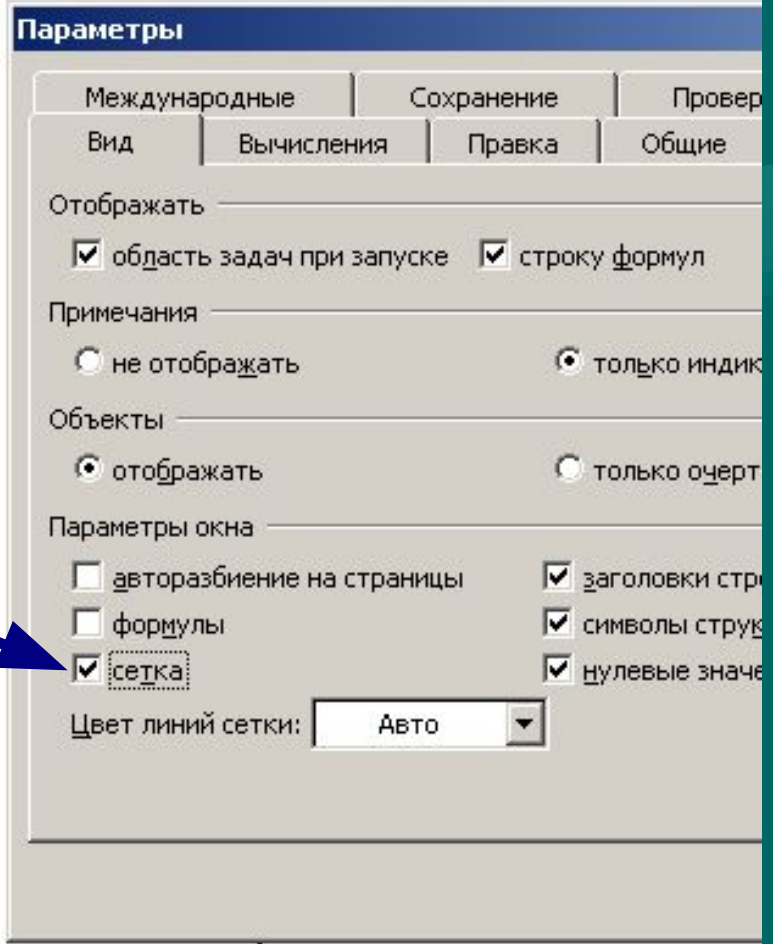

**Можете добавить заливку необходимых ячеек (выделяем и нажимаем правую кнопку мыши)**

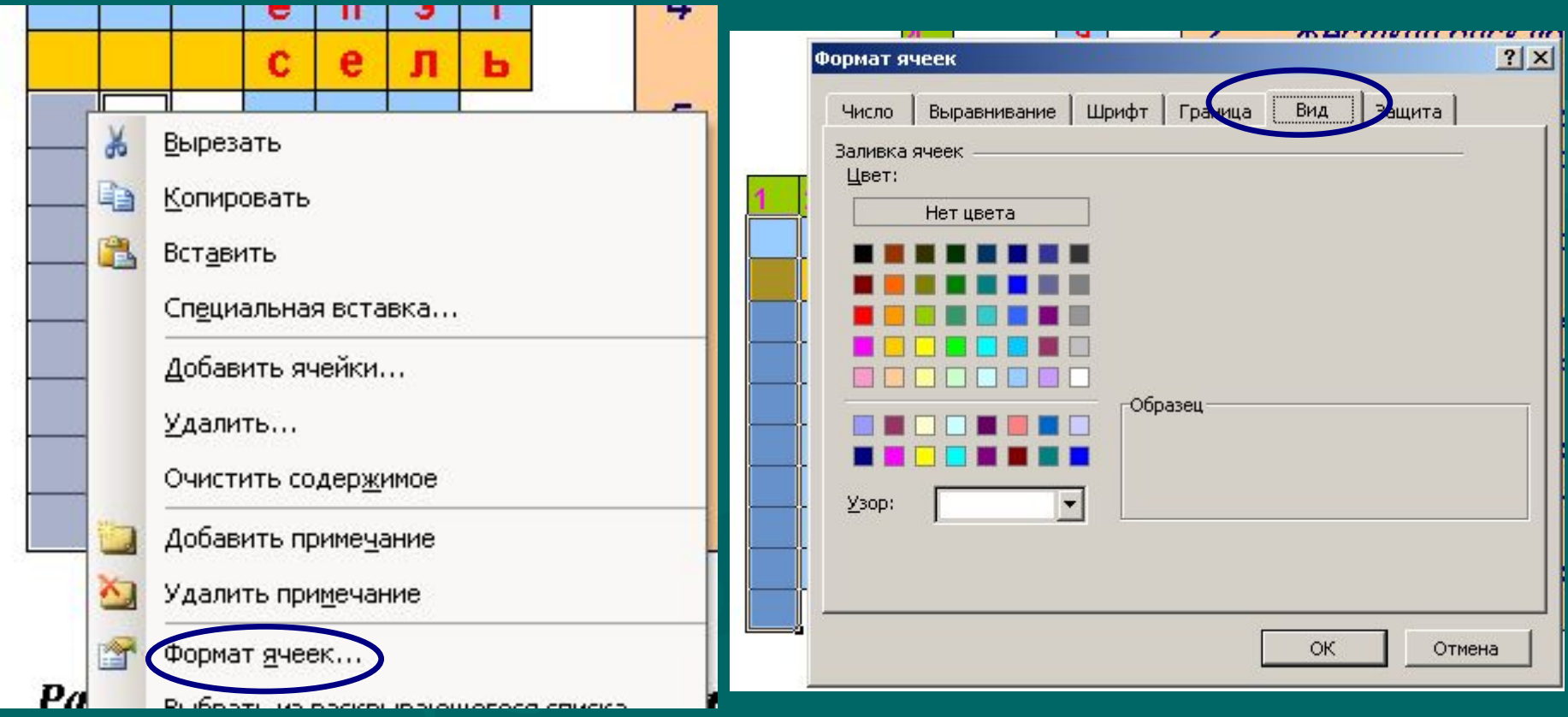

# **Первый этап закончен.**

Разгадайте кроссворд, и в затемненных клетках получится название минимального элемента изображения на мониторе

 $\mathbf{f}$ 

 $\epsilon$ 

7

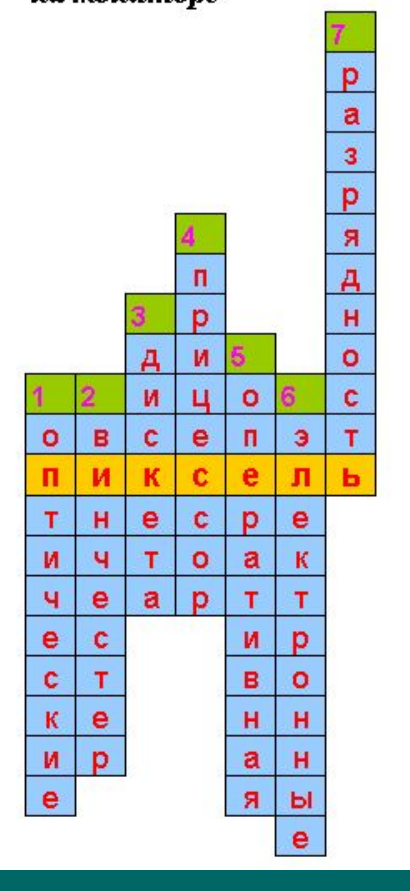

- Группа дисков, к которым относятся CD и DVD диски, называется ... диски (вписать название)
- $\overline{2}$ Жесткий диск по-другому называют?
- $\overline{3}$ Как называется диск, обладающий наименьшей емкостью?
- $\overline{4}$ Это устройство производит все вычисления
- 5 Эта память хранит информацию пока компьютер включен
	- Какие схемы выпоняют обмен данными между памятью и устройствами ввода-вывода
	- Количество информации, обработанной за одну операцию

# **Итак, Вы создали в электронной таблице кроссворд (причём, на любую тему)**

Разгадайте кроссворд, и в затемненных клетках получится название минимального элемента изображения на мониторе

3

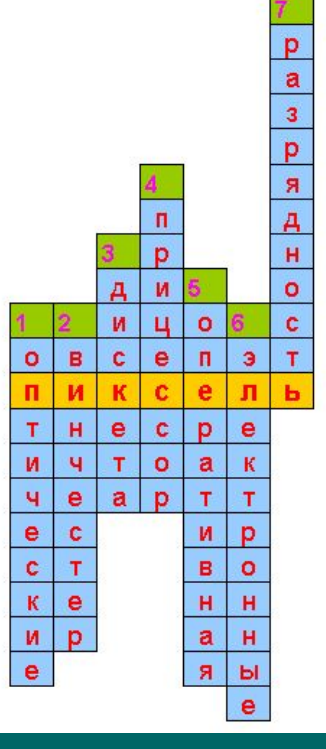

Группа дисков, к которым относятся CD и DVD диски, называется ... диски (вписать название)

Жесткий диск по-другому называют?  $\overline{2}$ 

Как называется диск, обладающий наименьшей емкостью?

- Это устройство производит все вычисления 4
- 5 Эта память хранит информацию пока компьютер включен
- 6 Какие схемы выпоняют обмен данными между памятью и устройствами ввода-вывода
- Количество информации, обработанной за  $\overline{7}$ одну операцию

**Но возникает вопрос, как сделать, чтобы программа «сама» проверяла ответы и выставляла оценку?**

Количество правильных ответов

Ваша оценка

 $\vert 5 \vert$ 

# **Второй этап:**

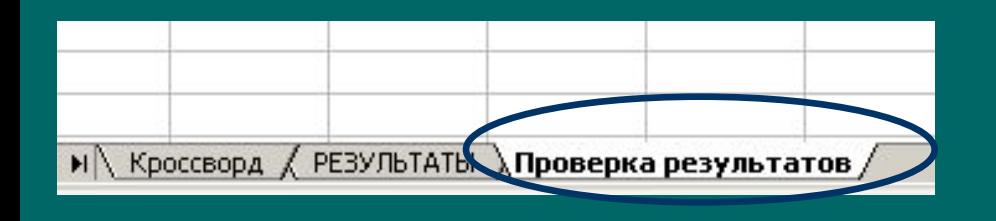

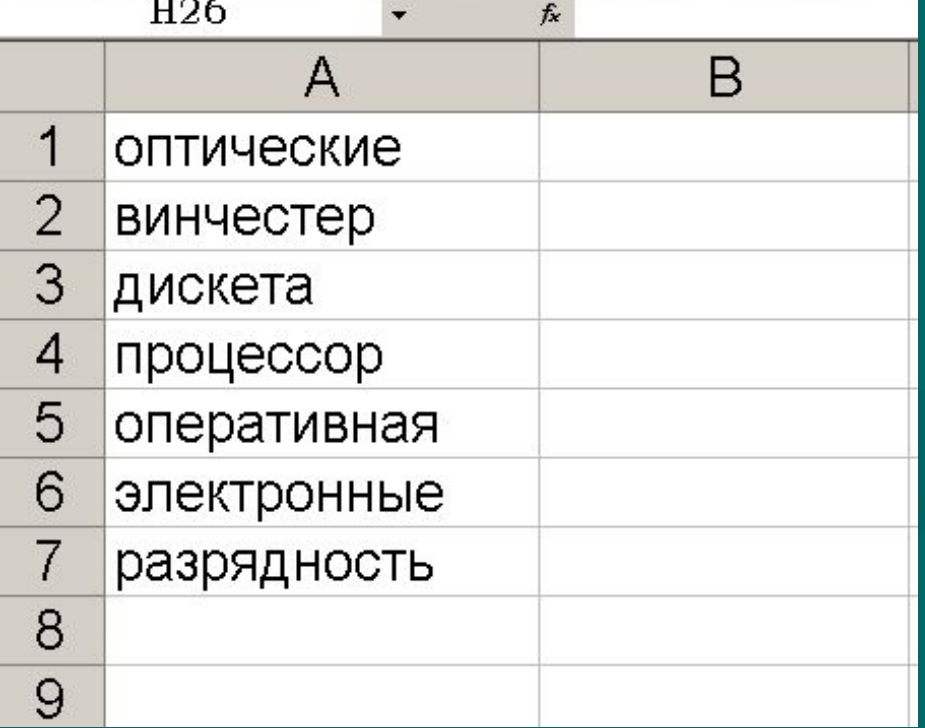

- **• Добавьте лист - Проверка результатов** • В указанный лист впишите правильные ответы **(ключи),** например, в столбец А (в одну ячейку - одно слово)
- Далее работаем со столбцом В

# **Третий этап:**

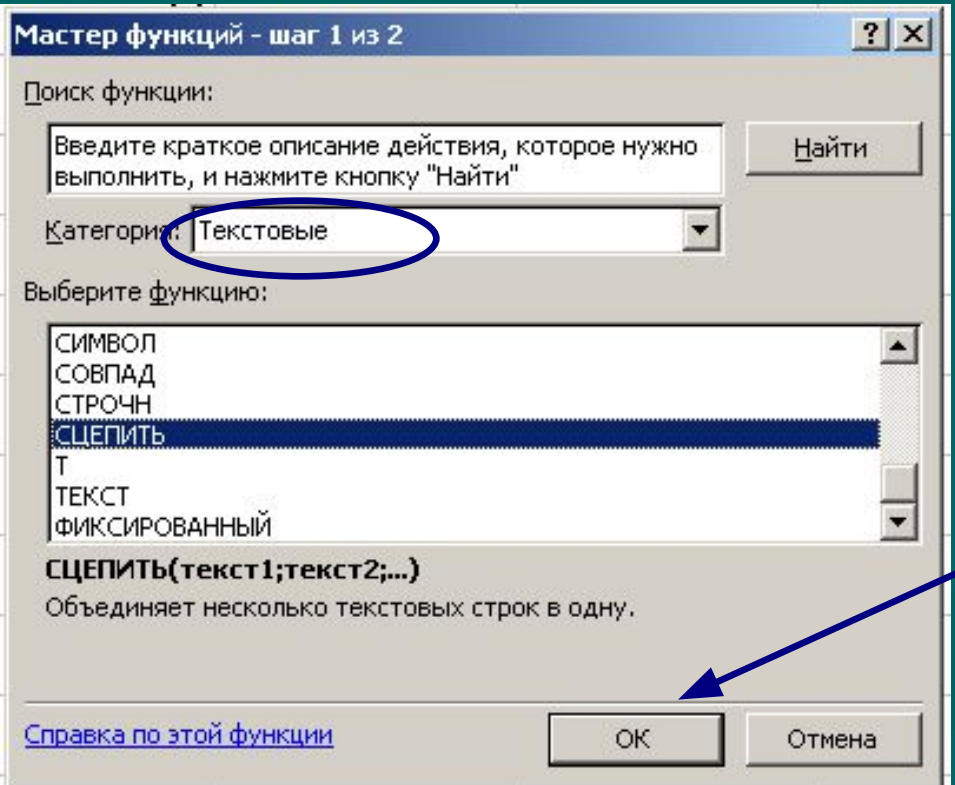

• В столбец В (сначала в ячейку В1) Вставим Текстовую функцию «**СЦЕПИТЬ».** *Данная функция «сцепляет» содержимое ячеек, превращая набор символов из разных ячеек в единый текст*

#### **Нажмите ОК**

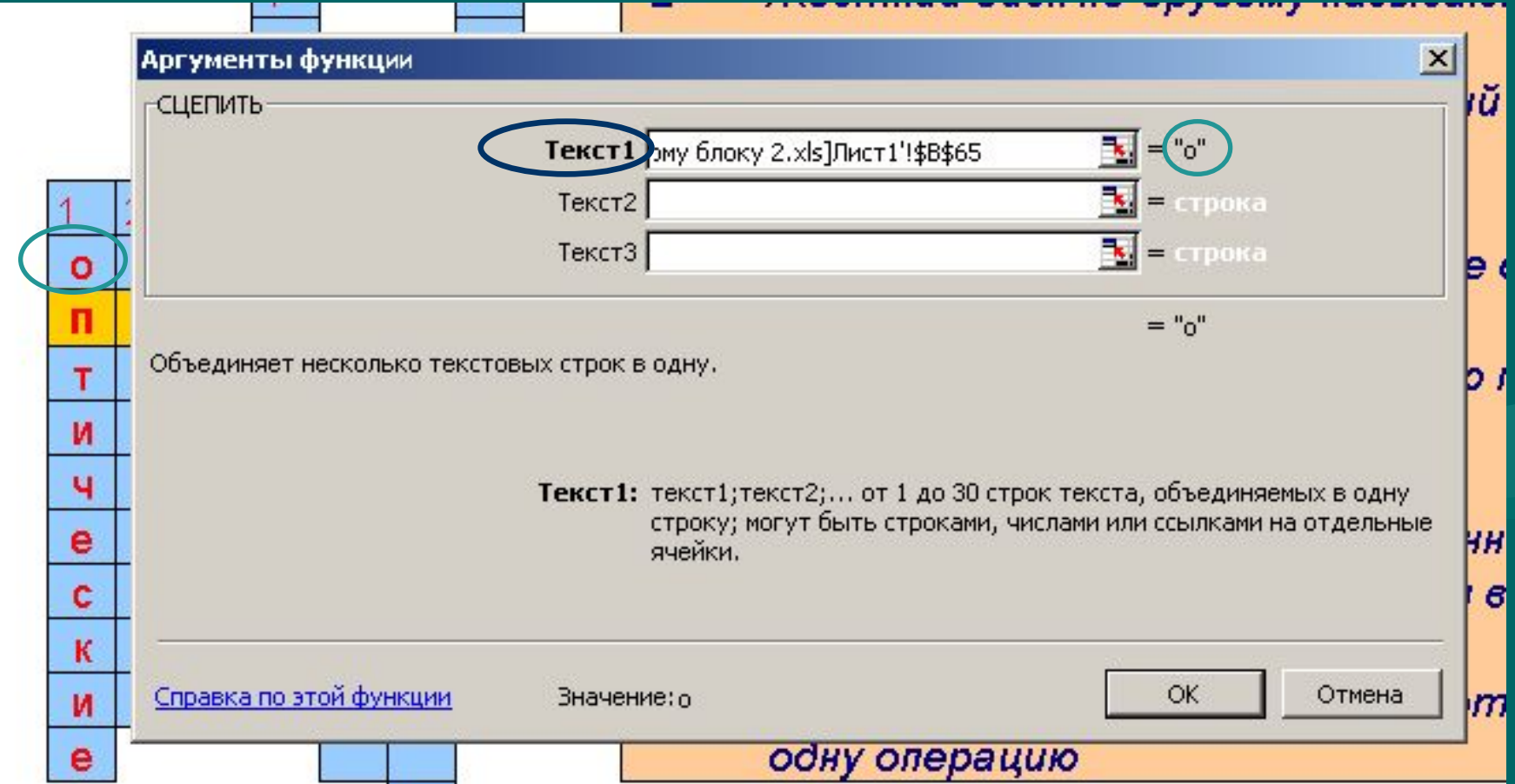

После появления Диалогового окна кликните на лист с вашим кроссвордом. Далее Нажмите на ячейку с первой буквой Вашего первого слова. В поле Текст 1 появится необходимая ссылка, а справа от него Ваша буква в « ».

**Затем поставьте курсор в Текст 2 (мышью или клавишей Тав) и вновь кликните на лист с вашим кроссвордом. Выделите вторую букву слова.** 

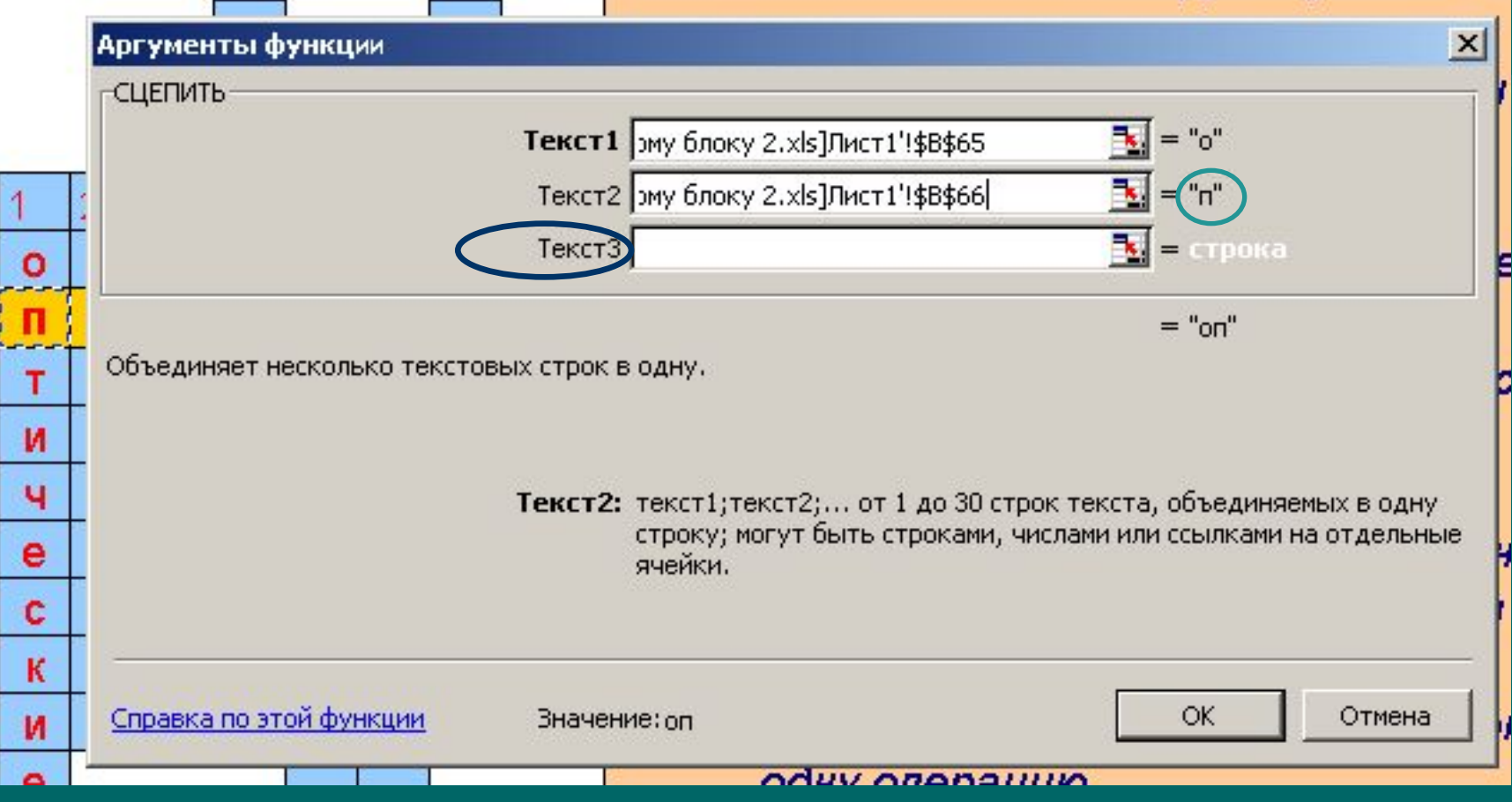

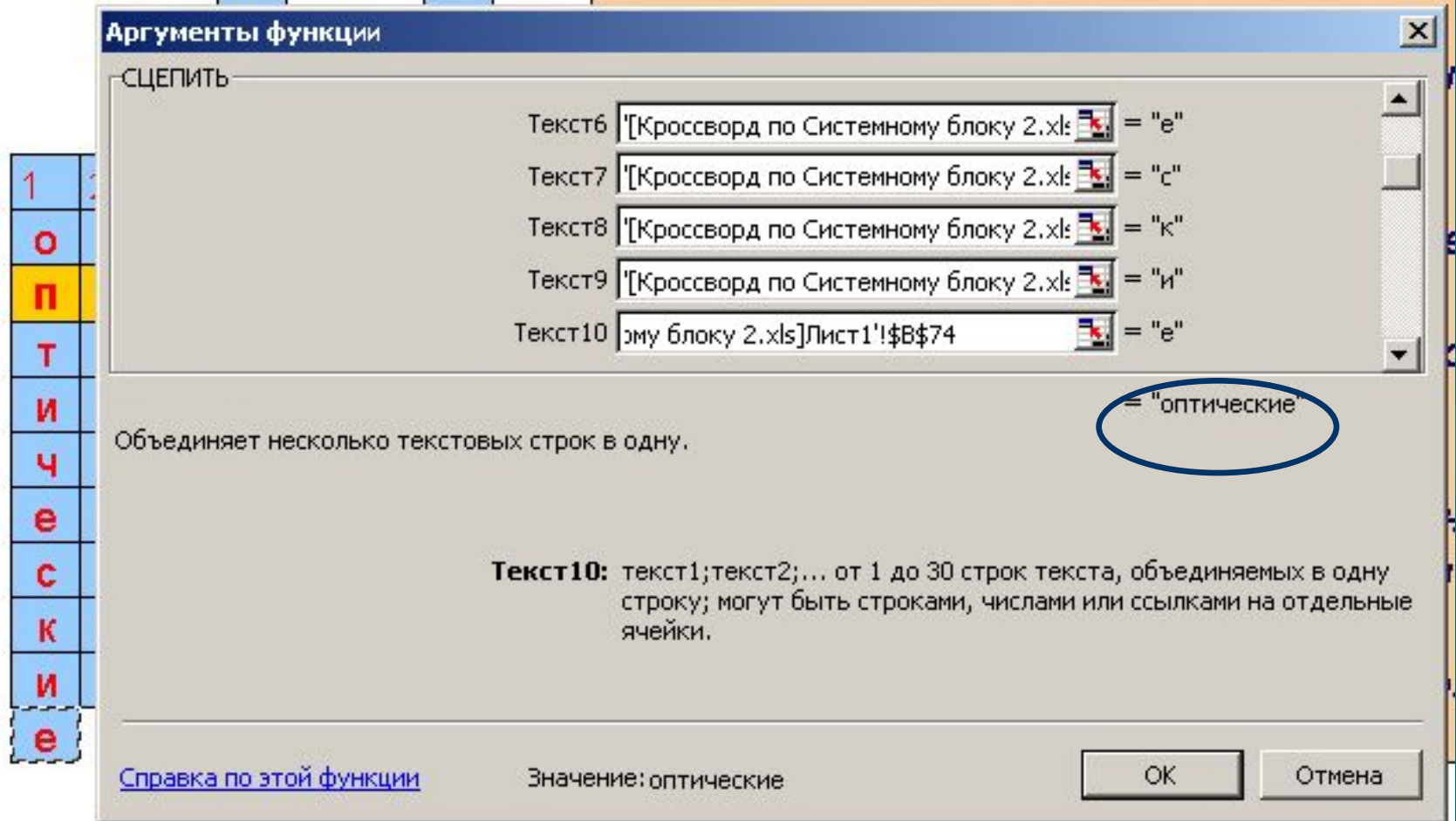

Повторите данные действия, пока Вы не выделите все буквы первого слова. В результате Вы получите слово в ячейке В1

#### **«Ключи»**

**Слова, полученные с помощью функции СЦЕПИТЬ**

• Аналогичным образом добавьте Текстовую функцию **СЦЕПИТЬ** в ячейки В2, В3 и т.д. для получения остальных слов кроссворда**.**

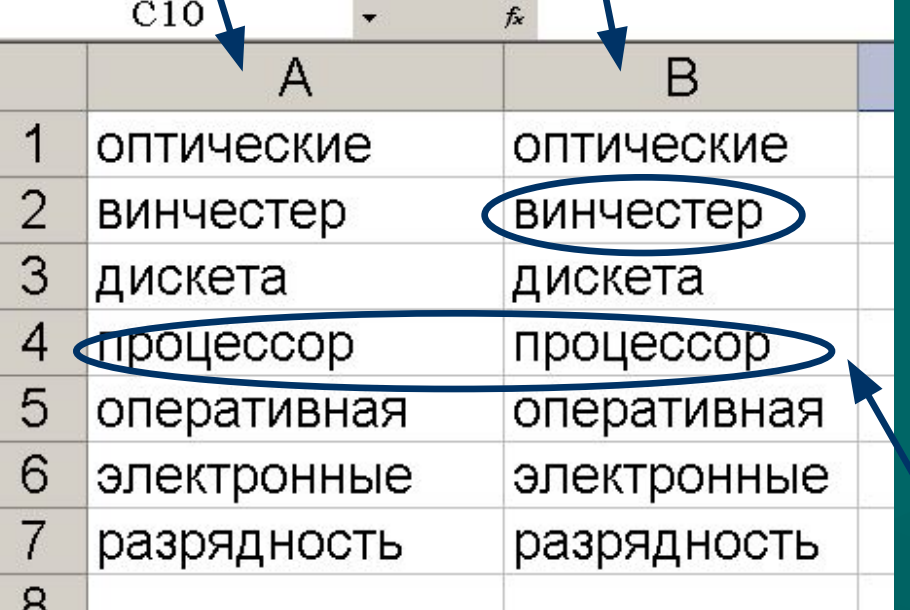

**Выполнив данные действия, в ячейках** В1, В2, В3, В4… (**на листе Проверка результатов) Вы получите «сцепленные» слова, состоящие из букв (символов), записанных в ячейках кроссворда. Внимание! Напротив «ключей» будут вписаны те слова, которые «вбиты» в кроссворд (при правильности заполнения они совпадут с ключами).**

## **Правильное написание слов**

и ч e ċ к и е

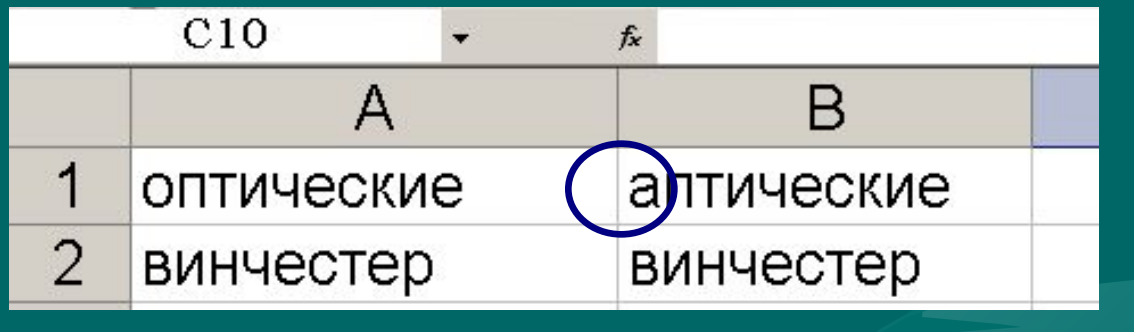

• Помните, что слова должны быть набраны правильно (без орфографических ошибок)! • Т.е. слово, набранное пользователем в кроссворде может не совпадать с Вашим правильным ответом (ключом)

Автор Флеонов В.В. 24

# **Четвёртый шаг**

- Необходимо сравнить Ваши **«ключи»** со сцепленными **словами** из **кроссворда**, которые введены пользователями.
- **• Подумайте, какую функцию можно использовать для проверки слов (для их сравнения)?**

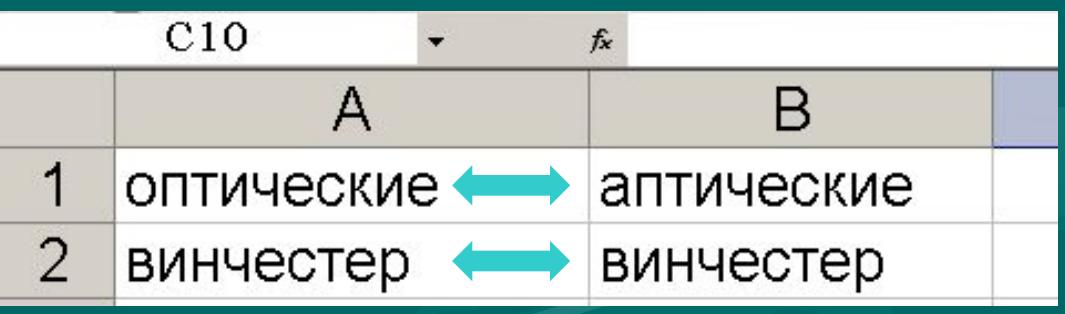

# **Функция ЕСЛИ**

- Чтобы сравнить содержимое ячейки **А1** (ключ первого слова) и **В1** («сцепленное» слово из кроссворда), вставим в ячейку **С1** Логическую функцию ЕСЛИ. **• Какой математический знак целесообразно использоваться если** 
	- **слова должны совпадать?**

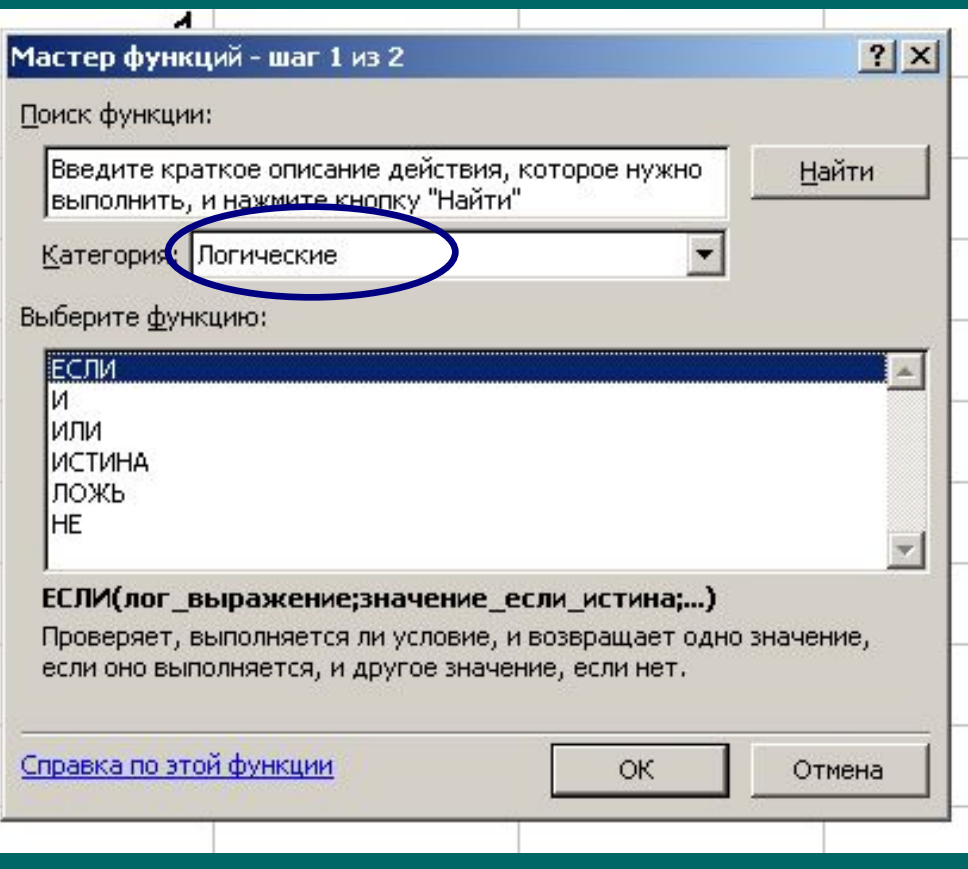

# **В появившемся диалоговом окне запишем логическое выражение:**

**• А1=В1**

• Если это условие соблюдено (т.е. слова совпали) , **то пользователь получает один балл**;

**• иначе – ноль баллов**

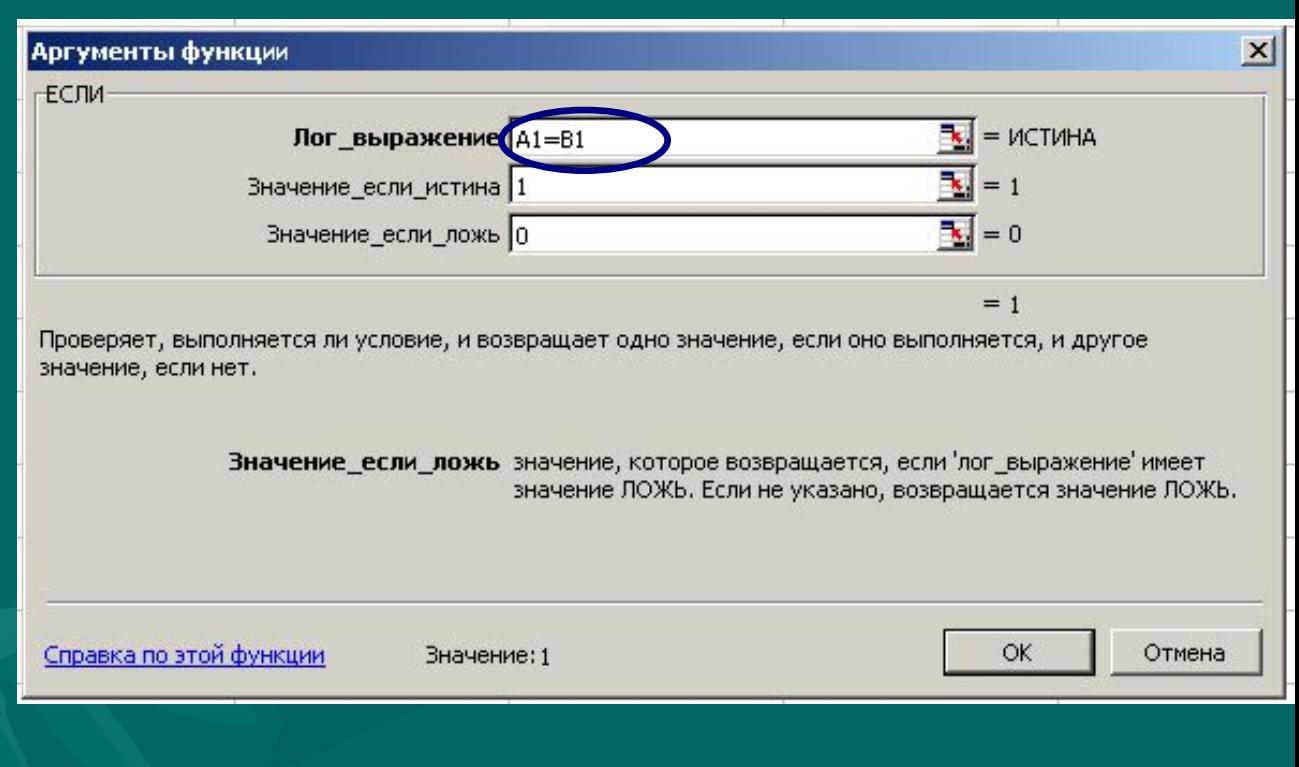

## **Повторяем действия**

• Добавим функцию ЕСЛИ в остальные ячейки для оставшихся слов кроссворда (используя копирование или протягивание содержимого ячейки С1)

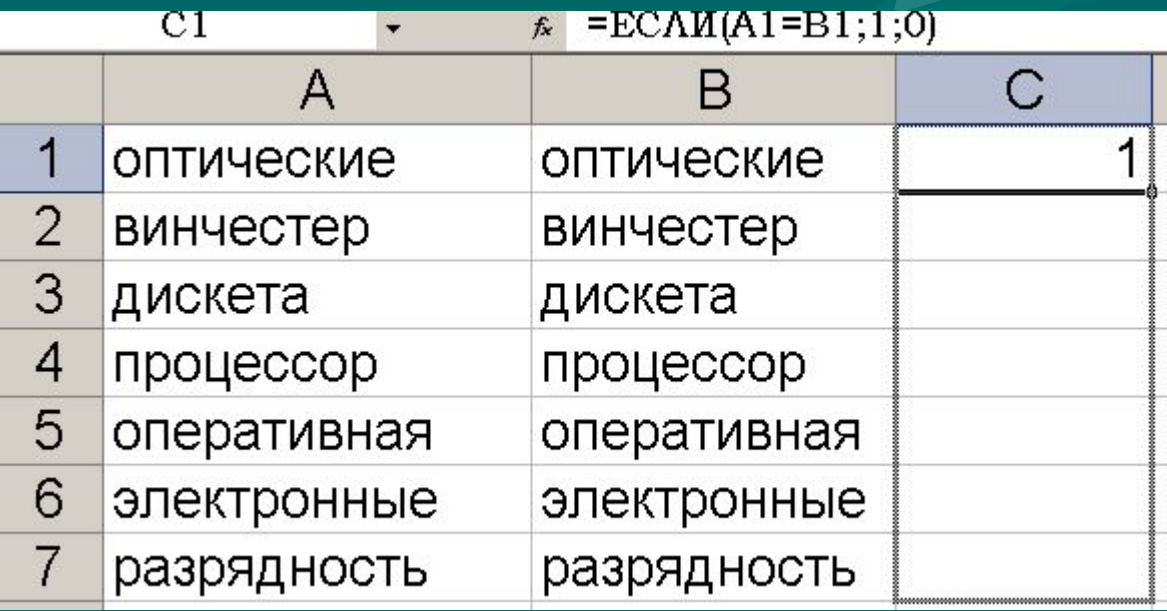

# **Сколько правильных ответов?**

Давайте подсчитаем количество баллов (используя, к примеру, автосумму или сумму содержимого ячеек)

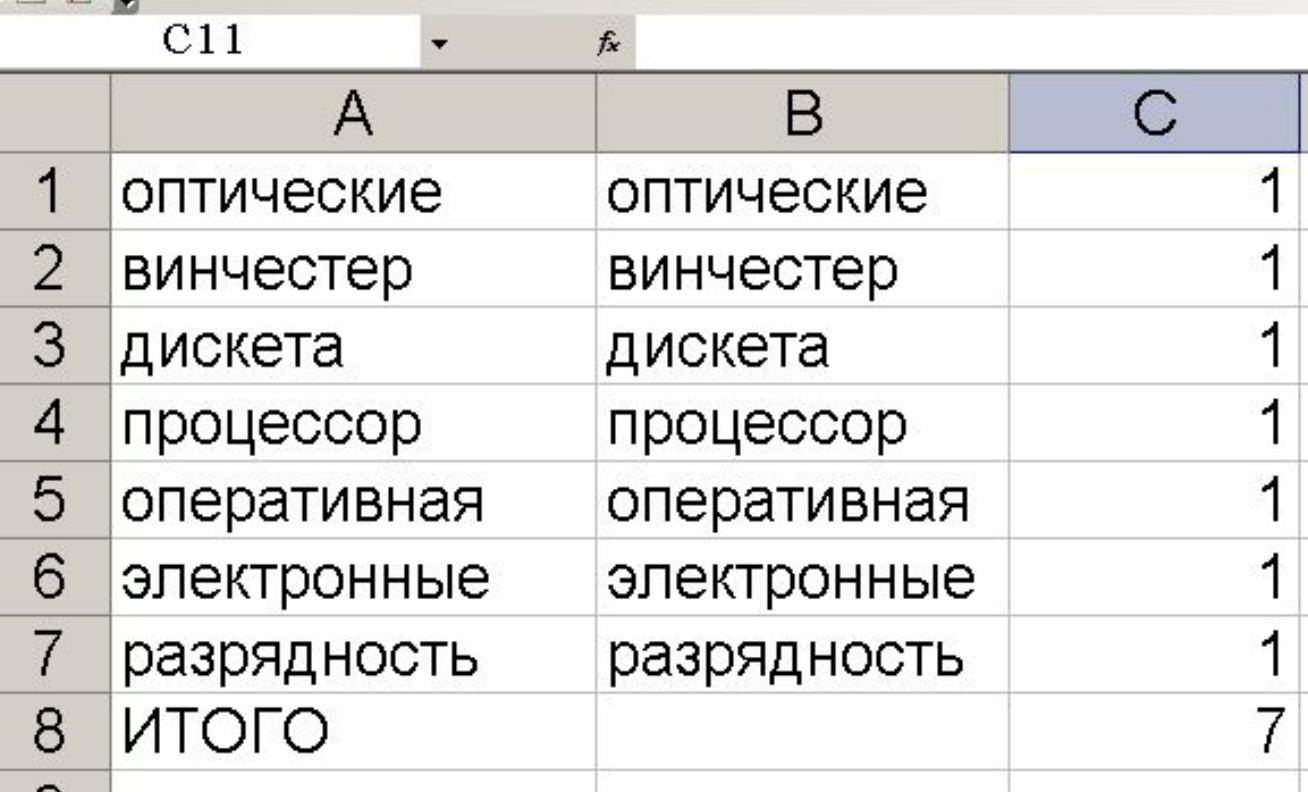

# **Вывод результатов (шаг 5)**

- Создайте в Вашем файле с кроссвордом **Лист с названием «РЕЗУЛЬТАТЫ»**
- Впишите фразы о количестве правильных ответов и оценке
- В необходимых ячейках (напротив) поставьте знак **=** и кликните на лист **Проверка результатов. В нём выделите ячейку, в которой суммируются ответы**

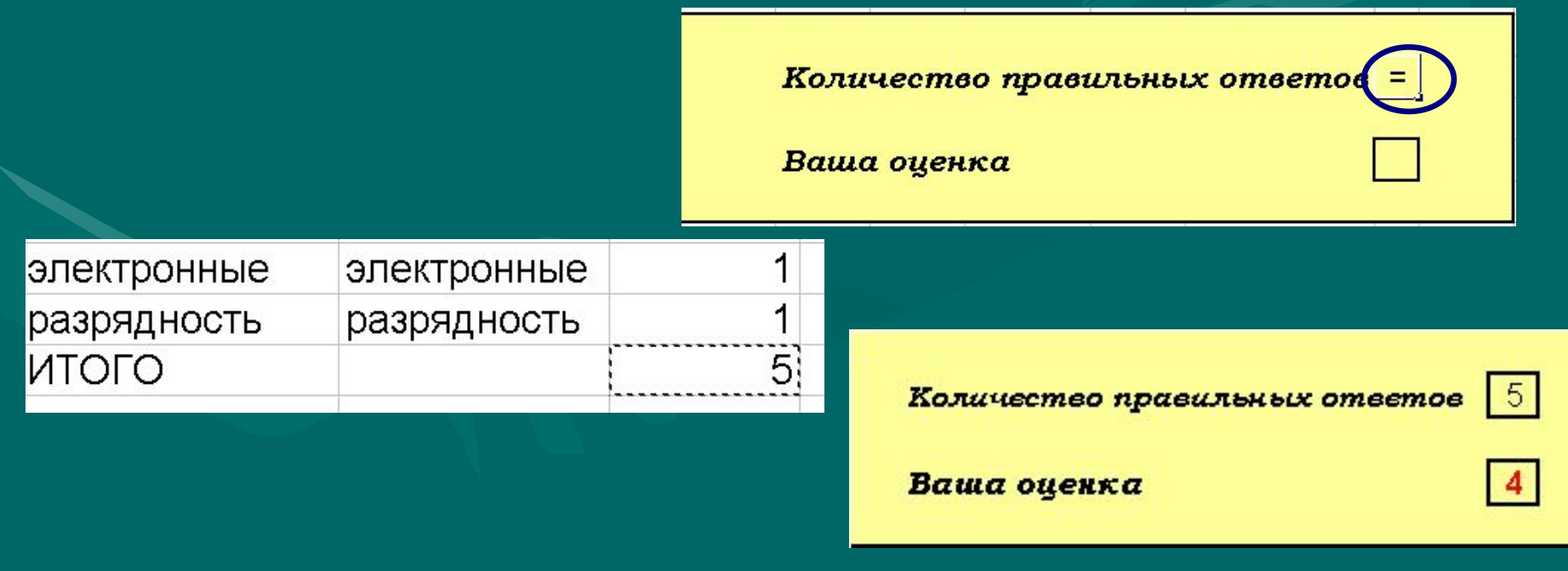

#### **Вывод оценки за знания**

- Определите, сколько правильных ответов должно быть, чтобы поставить ученику оценку 5? Сколько нужно для оценки 4? Продумайте критерии всех оценок
- Используя функцию ЕСЛИ добавьте в нужную ячейку критерии (например, для 7 слов):
- $\bullet$  =ECA $M(Z53>6;5;ECAM(Z53>4;4;ECAM$  $(\overline{Z53>2;3;2)})$

# **Шаг 6 («Важная деталь»)**

- Выделите фрагмент Листа «Проверка результатов», содержащий ключи, «сцепленные» слова и баллы
- Сделайте цвет шрифта под цвет фона (например, белый)

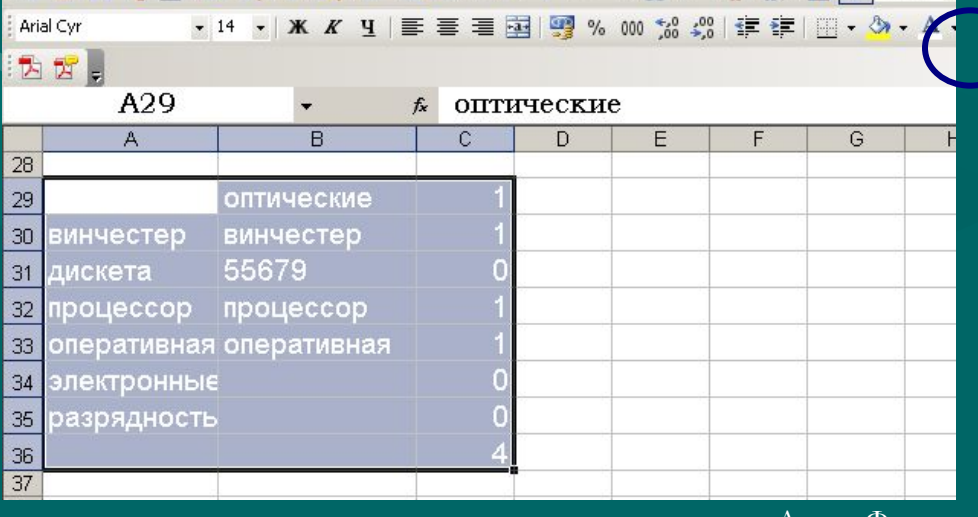

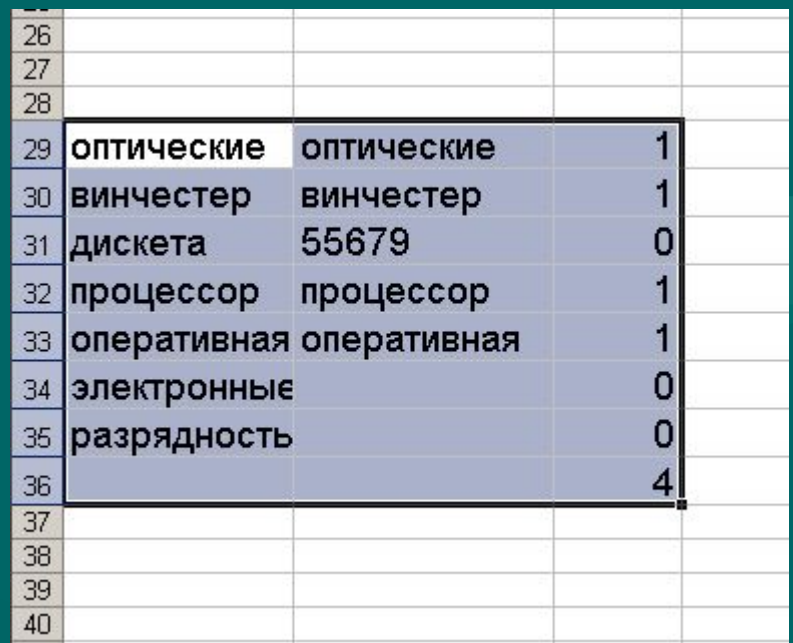

## **Защита листа**

- На панели Меню выберите Сервис/Защита/ Защитить лист…
- В Диалоговом окне «Защита листа» необходимо «снять» ВСЕ флажки (кроме защиты)
- и Добавить пароль

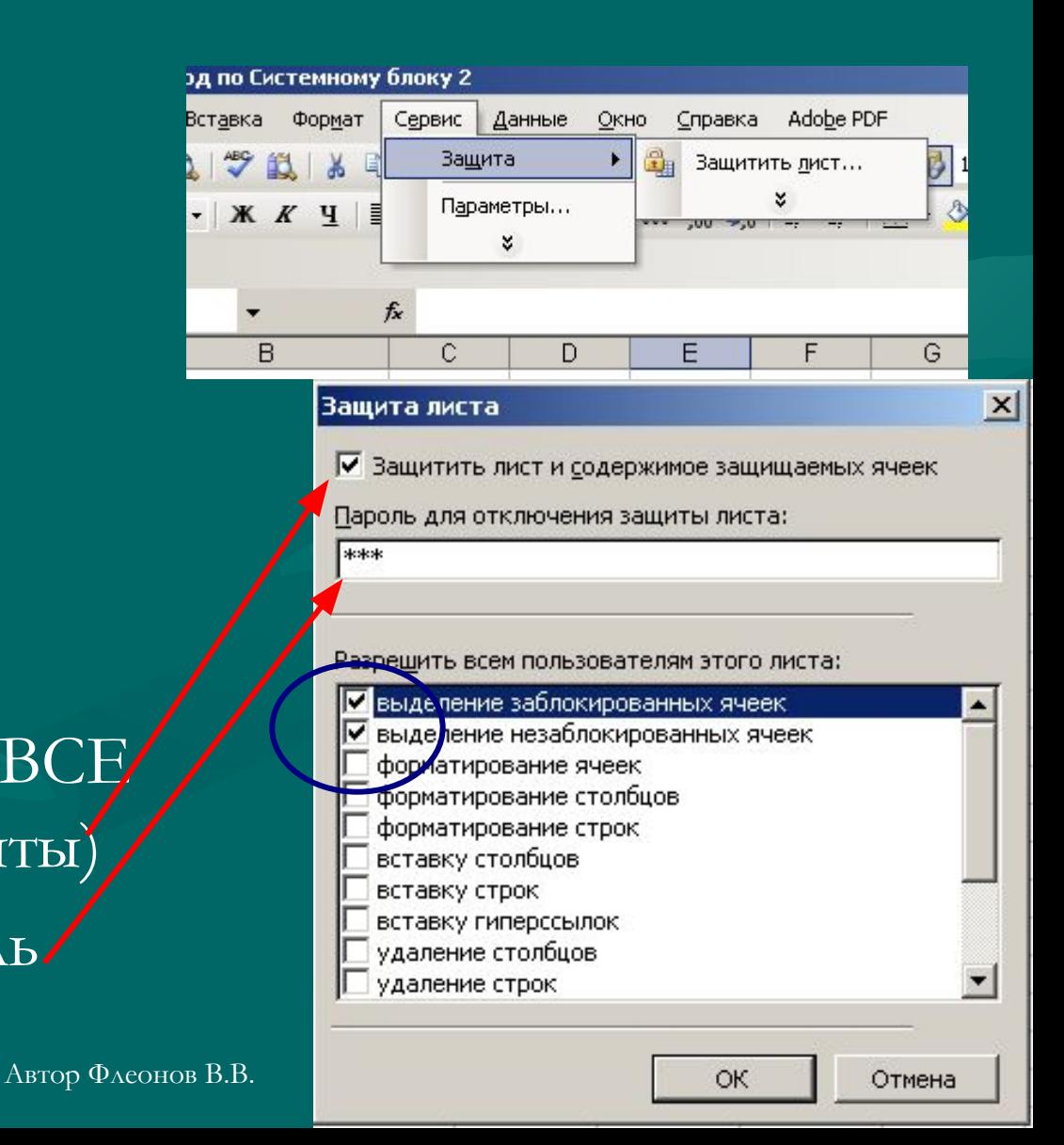

#### **После чего, с данным листом, на котором не видна информация, нельзя производить изменений, а значит, и увидеть ответы (конечно, не зная пароль!)**

Microsoft Excel - Кроссворд по Системному блоку 2 14) Файл Правка Вид Вставка Формат Сервис Данные Окно Справи Arial Cyr , 10 ,  $|X X Y|$   $\equiv \equiv \equiv$   $|X|$  % 000  ${}^{60}_{60}$  4 西西日  $A15$  $\mathsf{A}$ 6  $\overline{7}$  $\bf 8$  $\frac{1}{9}$  $10$  $11$  $12$  $13$  $14$  $15$ 16  $17$  $18$  $\frac{19}{20}$  $\frac{21}{22}$ 

**Аналогичную защиту (чтобы ученик не смог изменить оценку) можно установить и на лист, показывающий результаты (ничего не удаляя, иначе не будет видно кол-во ответов и оценки)**

Количество правильных ответов 0

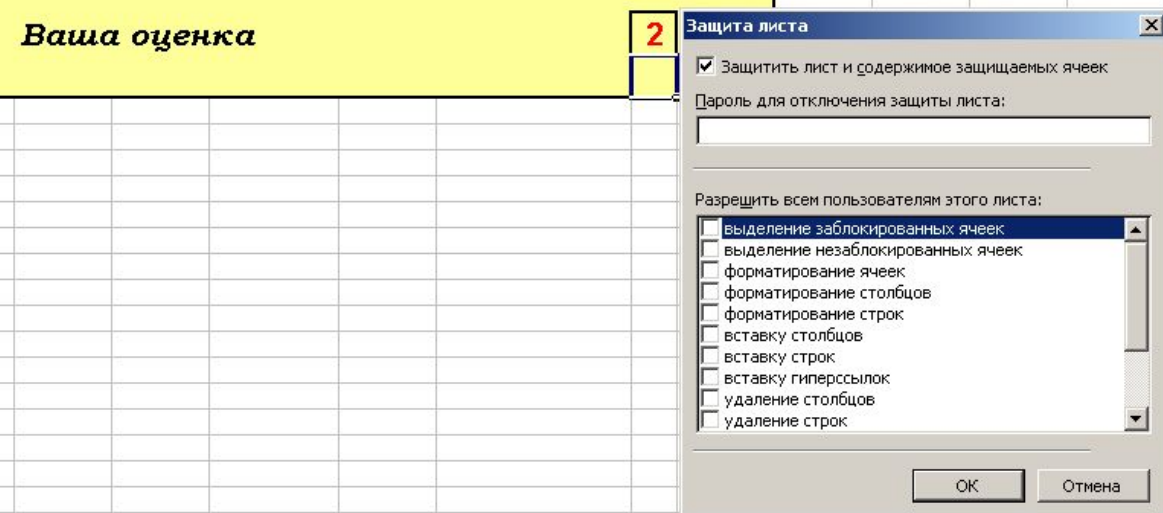

# **«Последний штрих»**

- Удалите в кроссворде все ответы
- Сохраните Ваш файл

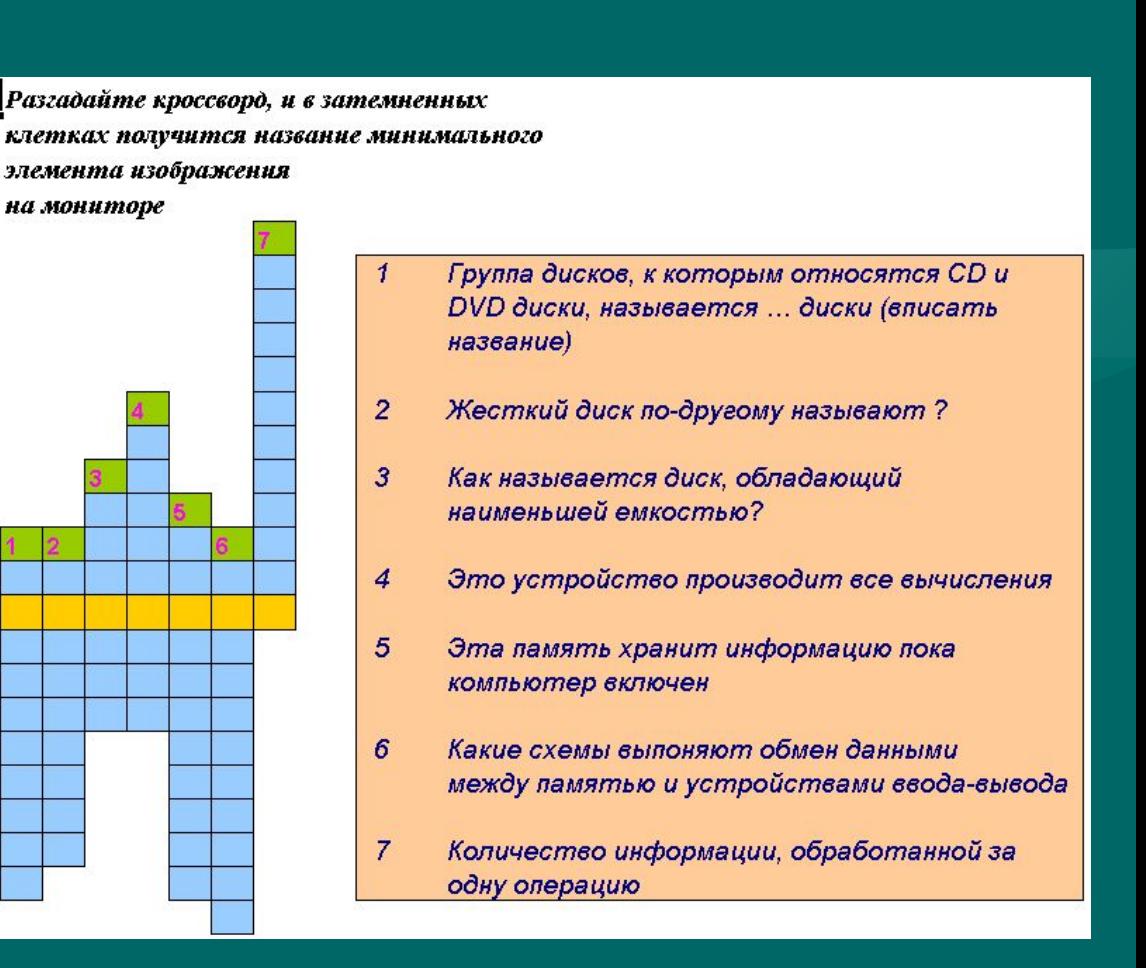

### **Домашнее задание:**

• Составьте тематический интерактивный кроссворд, состоящий из 7-8 слов, по одной из школьных дисциплин (согласовав тему с вашим учителем-предметником).

# **Используемые источники и программное обеспечение:**

- **• Программное обеспечение: Электронные таблицы Microsoft Excel 2003**
- **• http://office.microsoft.com/ru-ru/excel-help/HP010342288.aspx**
- **• Все графические изображения в настоящей презентации получены автором настоящей работы с помощью функции PrintScreen на собственном компьютере**